## **How to enter a CPD activity – Clinical Radiology and Radiation Oncology**

1. To enter a CPD activity, select *"CPD Activity Entry"* from the *"Quick Links"* box on your CPD ePortfolio Dashboard.

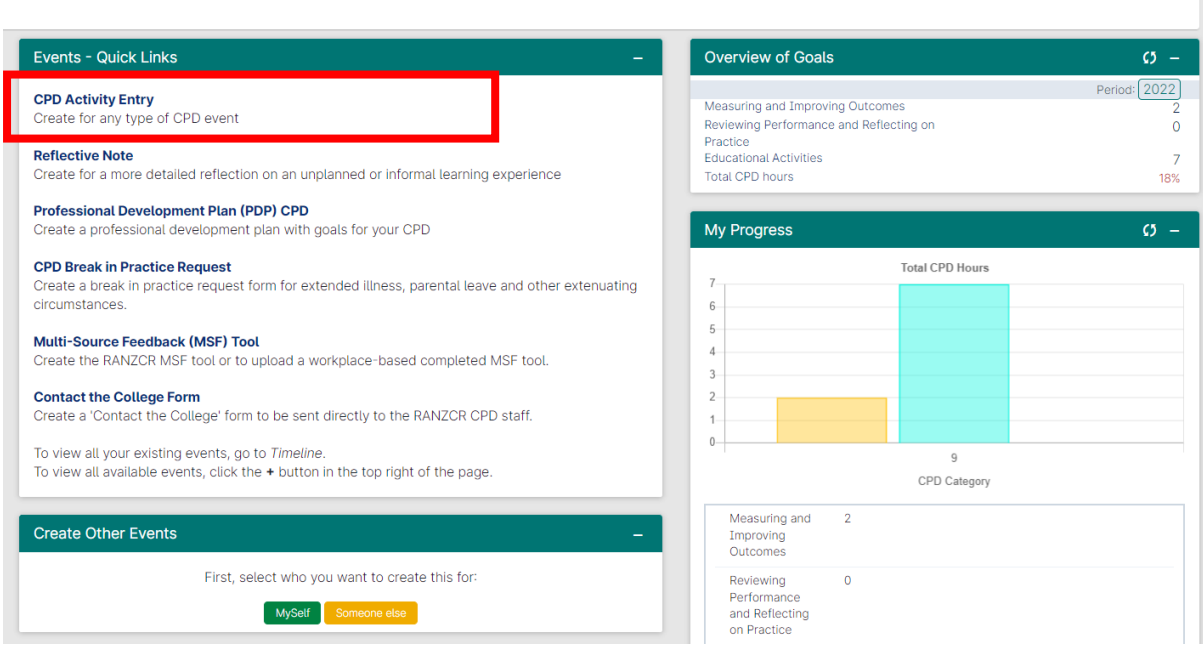

2. Enter the date you are completing this form in the *"date occurred on"* field and the *"end date"* field. The *"description"* field is optional.

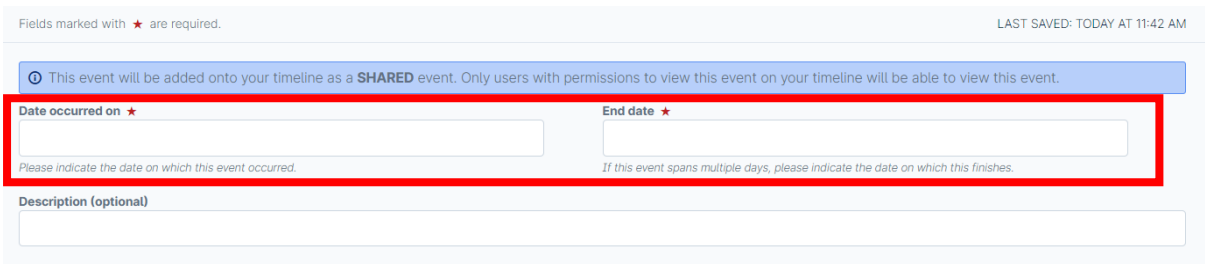

3. Using the below form, enter an *"Activity Title"* , *"Completion Date" and "Description of CPD Activity"* in the corresponding fields. Examples of activity titles include RANZCR ASM, online learning, SIG governance meeting etc.

The completion date is the date the activity was completed.

The description of CPD Activity could include "attended RANZCR ASM in Adelaide 2022", "attended RANZCR committee meeting" etc. Describe the CPD activity in a few words.

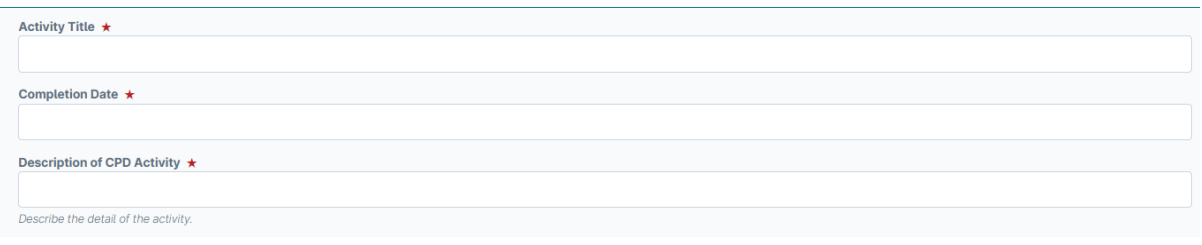

4. All CPD activity types are grouped under 3 broad categories – Educational Activities, Reviewing Performance and Reflecting on Practice and Measuring and Improving Outcomes.

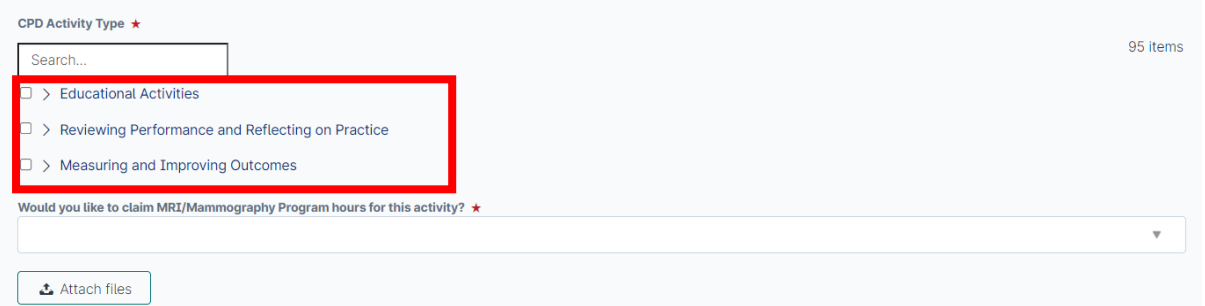

By clicking on the wording of the high-level category types it will drop down the sub categories that sit under them (shown below). e.g. click on the wording *"Educational Activities", "Reviewing Performance and Reflecting on Practice" or Measuring and Improving Outcomes".* **Note: do not click the square check box.**

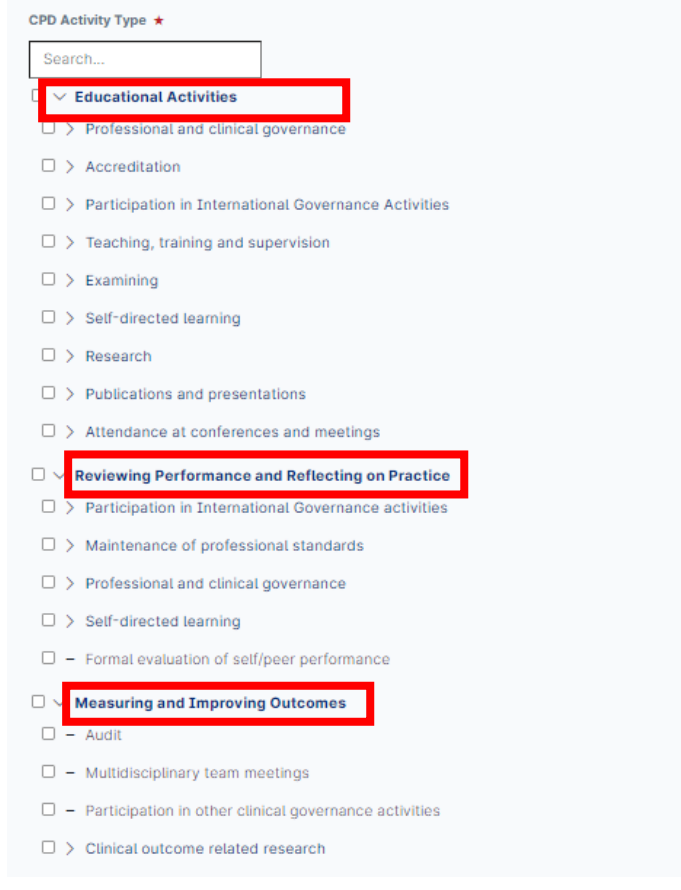

From here, if you click on the wording of the sub groups that have appeared, you will find all activity types corresponding to the sub group.

Taking *"Educational Activities"* as an example, If I am wanting to record attendance at a conference, click on *"attendance at conference and meetings".* **Note: do not click the square check box.**

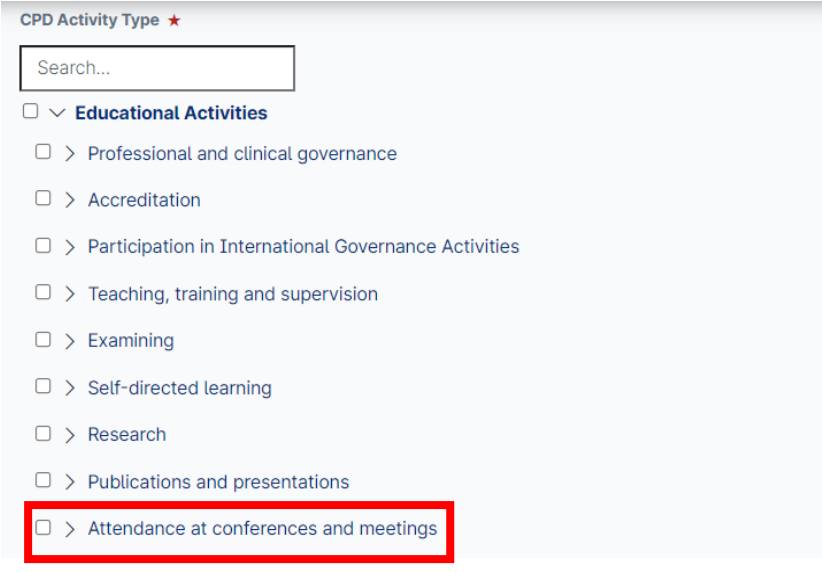

After choosing the sub category, the related CPD activity types are displayed (shown below) then Select the activity type you are wanting to claim. For example, for attendance at a conference, select the square check box next to *"conference attendance"* and a tick in the box will appear.

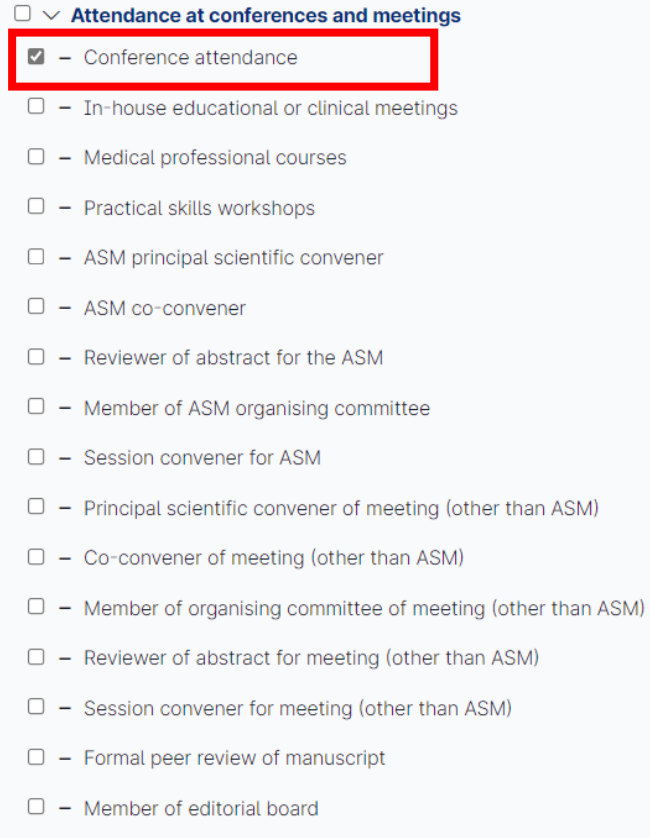

 $\Box$  - Editor of journal

Alternatively, you can use the search box to find the CPD activity you are wanting to record.

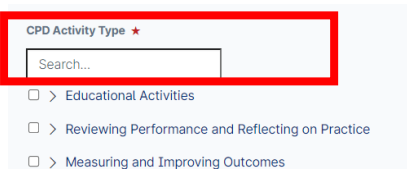

Using the example of attending a conference, if you type *"conference attendance"* in the search box, this will be displayed. Then click the square text box to select this activity type. You will also note that below the search result it shows the high-level category and sub category this activity sits under – Educational Activities > Attendance at Conferences and meeting

95 items

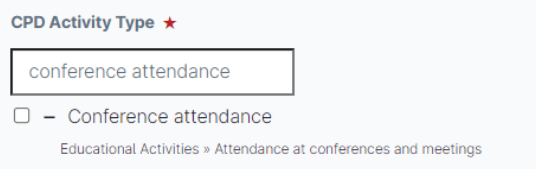

If you are unsure what category the activity you are trying to claim sits under, please refer to the relevant CPD Handbook – [click here](https://ranzcr.sharepoint.com/:b:/g/Workspaces/W15/EV6Bk_b9kL9CoA2TwX_22K0BpH1hiE1Hidzh_c2z2eM6eg) for Clinical Radiology (pages 14-15), or [click here](https://ranzcr.sharepoint.com/:b:/g/Workspaces/W15/ER2KSWiXUXVBiUI8igdZxvgBqUbpe1L267Hi_EhQjy7srA) for Radiation Oncology (pages 13-14).

**Tip: you can also search the drop-down lists for the activity you are looking for by clicking on the text to expand the lists. Only click the square check box when you are selecting an activity type rather than sub category.**

5. Once a CPD activity is selected, scroll down and enter the number of hours you spent completing the CPD activity**. Note: for 60 minutes or 1 hour, type 1, for 30 mins type 0.5, for 15 mins type 0.25.**

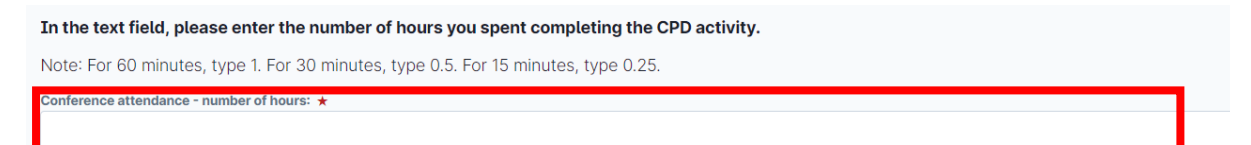

6. If you claim MRI/Mammography program hours, you can indicate which CPD activities you are claiming these hours for by selecting *'yes'* in the *"Would you like to claim MRI/Mammography program hours for this activity?"* field and type the number of hours in the corresponding field.

**Note: the sum of mammography and/or MRI hours cannot be greater than the total number of hours claimed for the activity** 

**Note: for 60 minutes or 1 hour, type 1, for 30 mins type 0.5, for 15 mins type 0.25.**

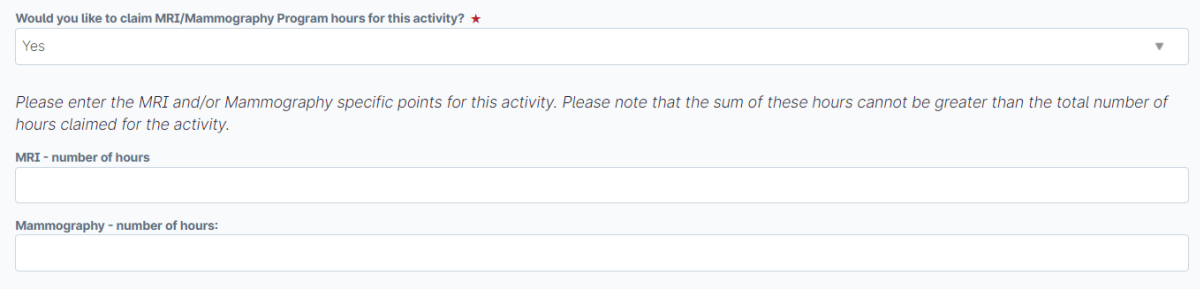

RANZCR ePortfolio Instructions – How to enter a CPD activity – Clinical Radiology and Radiation Oncology © The Royal Australian and New Zealand College of Radiologists® August 2023

7. At the end of the form, you can upload your evidence for the activity you are claiming by selecting the *"attach files*" button on the bottom left hand side of the page and attach the relevant file either by dragging and dropping the file in the indicated area, or click the grey shaded area to choose from your files on your device.

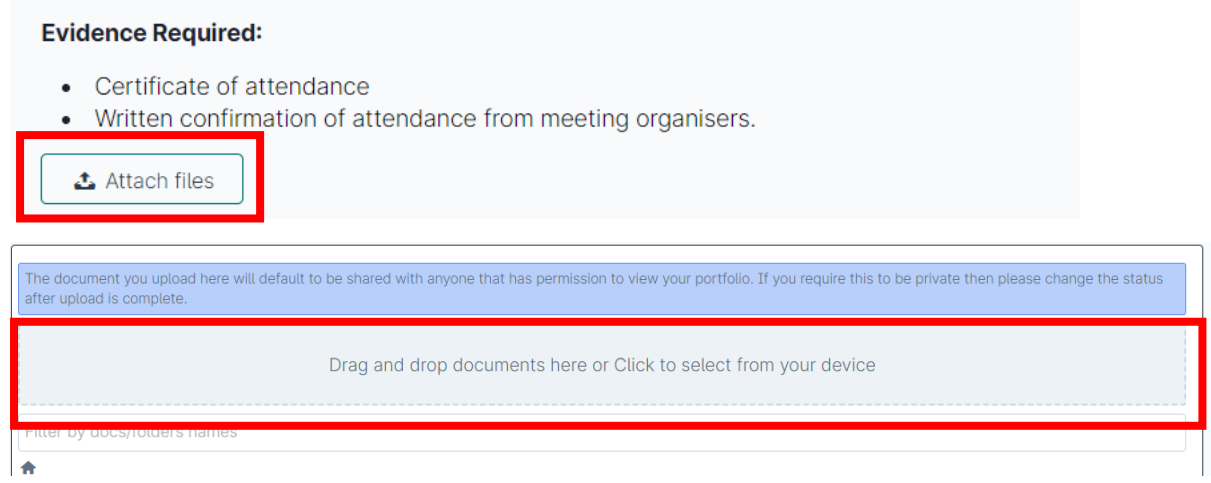

Note: the examples of evidence required for the activity being claimed is shown. This is taken from the CPD handbook. Using the example of conference attendance, the evidence required includes: certificate of attendance or written confirmation of attendance (shown above).

8. After uploading your evidence, click the green *"submit"* button on the top right-hand corner of the screen

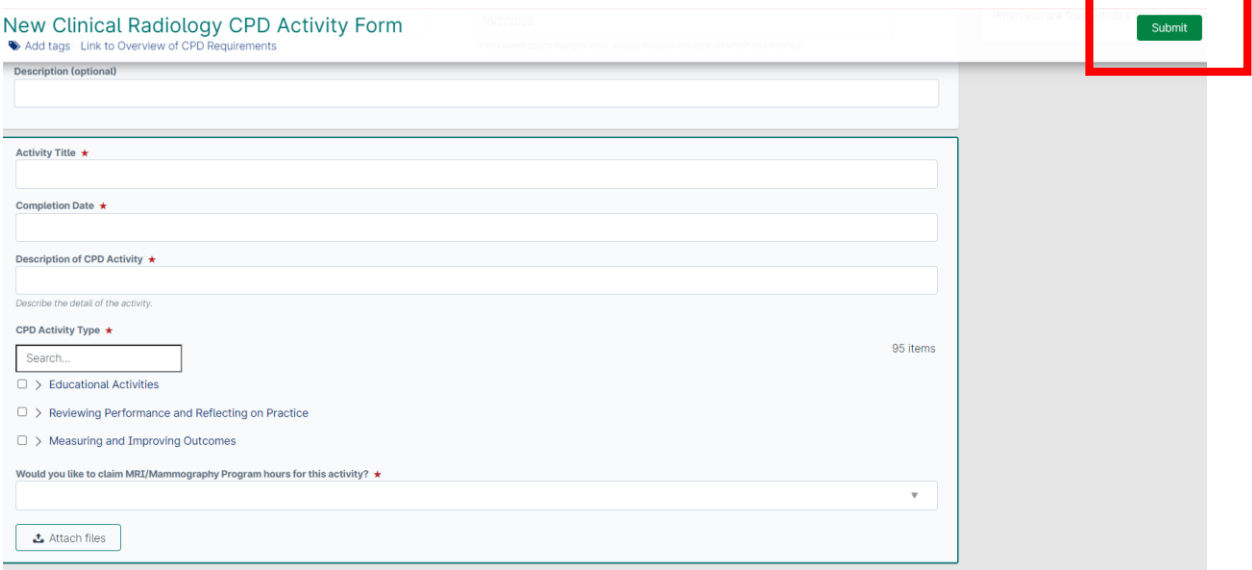

9. To check your CPD activity form has been recorded, you can find all your completed CPD activity forms in your ePortfolio timeline. Click on *"timelin*e*", "continuing professional development"* from the menu bar at the top of page and you can access your completed activity entry forms and evidence uploaded.

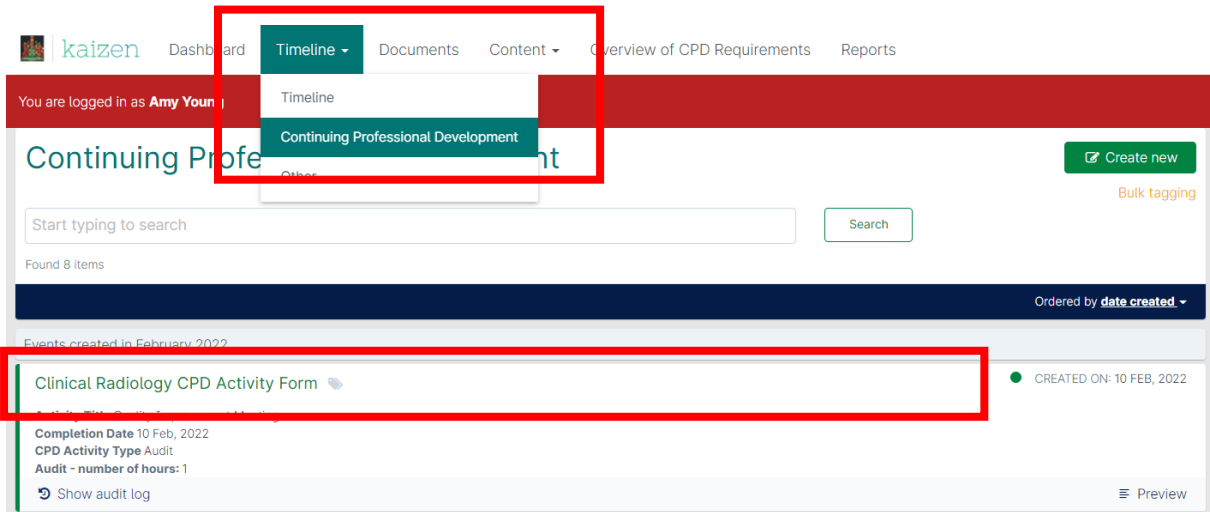